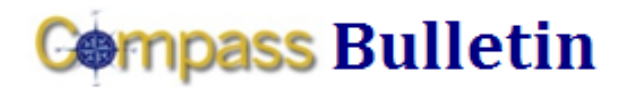

#### **November 19, 2009 Volume 6, Number 2**

*Need Help with Compass? Check out these resources:* Web[: www.compass.emory.edu](http://www.compass.emory.edu/) Help Desk: 7-7000

Compass Support Toolbox: [www.compass.emory.edu/pstoolbox](http://www.compass.emory.edu/pstoolbox) ChartField and SmartKeys[: www.compass.emory.edu/smartkeys](http://www.compass.emory.edu/smartkeys)

## **Compass Super User Meetings Scheduled in December**

Mark your calendar for the following December Compass Super User Meetings!

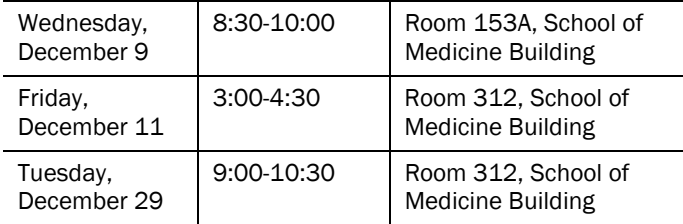

# *Journal Spreadsheet Upload*

If you have received an error message while trying to upload journal spreadsheets, the problem may be a Microsoft security update to Excel that is installed on your computer.

Click [here](http://compass.emory.edu/pstoolbox/helpandjobaids/Journal%20Spreadsheet%20Upload.pdf) to see a document that steps you through two different solutions to the problem.

The document is also available on the **home page** of the Compass website and on th[e Compass Support Toolbox page](http://compass.emory.edu/pstoolbox/index.html).

## **Compass 1-on-1 Help Sessions Continue Through December**

Compass 1-on-1 help sessions are scheduled to continue through December.

Compass 1-on-1 help sessions are designed to provide employees 1-on-1 help with Compass questions and transactions. Bring your questions to one of the upcoming sessions.

### The following help sessions will be held at 1599 Clifton Road in the computer training room on the first floor:

- Friday, November 20, 2009 (9 10:30 am)
- Monday, December 7, 2009 (9-11:00 am)
- Monday, December 14, 2009 (9-11:00 am)
- Monday, December 21, 2009 (9-11:00 am)
- Monday, December 28, 2009 (9-11:00 am)

## **Compass Support Toolbox**

stop for help information.

Available via the **Compass web site** as your one-stop for support and materials. In it you will find links to job aids, frequently asked questions, forms, support information and Help Desk contact numbers. Make it your first

*Reviewing Your Budget: Finding Information in Compass*

You can get detailed step-by-step procedures on how to review your budget in Compass by clicking **Reviewing Your Budget:** [Finding Information in Compass](http://compass.emory.edu/pstoolbox/helpandjobaids/UserGuidance_University_Division_of_Finance.pdf) or going to the [Compass](http://compass.emory.edu/index.html) website.

In addition to the help sessions, Managing Your Budget Workshops will be coming soon! Check your *Compass Bulletin* for dates, times, and locations.

## **Tip of the Week**

The following Tip of the Week shows you the procedure for viewing your unrestricted operating budget.

### **E&G/Unrestricted Operating Budget (Expenses Only)**

What this option gives you: The ability to drill down to various documents.

Recommended for: Detail analysis and a quick view of your available budget.

Tip: Like most things in Compass, a little time invested on the front end for setting up inquiry templates will save you time in the long run.

#### Drill down:

- 1. Click on Commitment Control in the left menu bar.
- 2. Click on Review Budget Activities.
- 3. Click on Budgets Overview.
- 4. Click on the tab Add a New Value.

Note: Once you have set up and saved an inquiry using the Add a New Value tool, you can simply click Search on the Find an **Existing Value link and select your inquiry.** 

### **What It Looks Like**

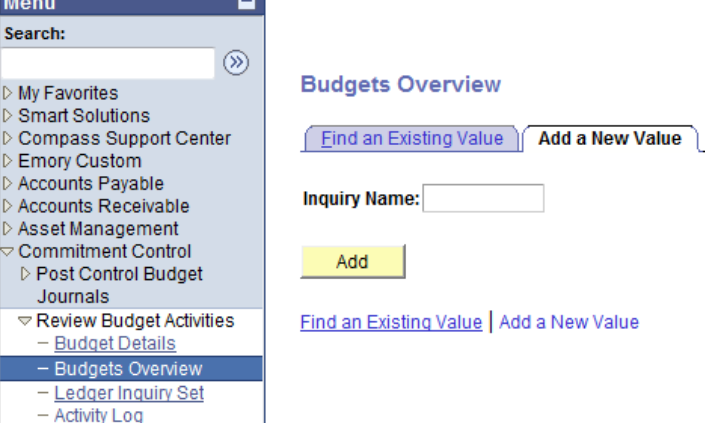

For more details, see the [Reviewing Your Budget](http://compass.emory.edu/pstoolbox/helpandjobaids/UserGuidance_University_Division_of_Finance.pdf) document, which is always up-to-date, on the Compass website.